# Registrierung des Boardgerätes

## Nach dem Einloggen wählen Sie das Menü "Konten"!

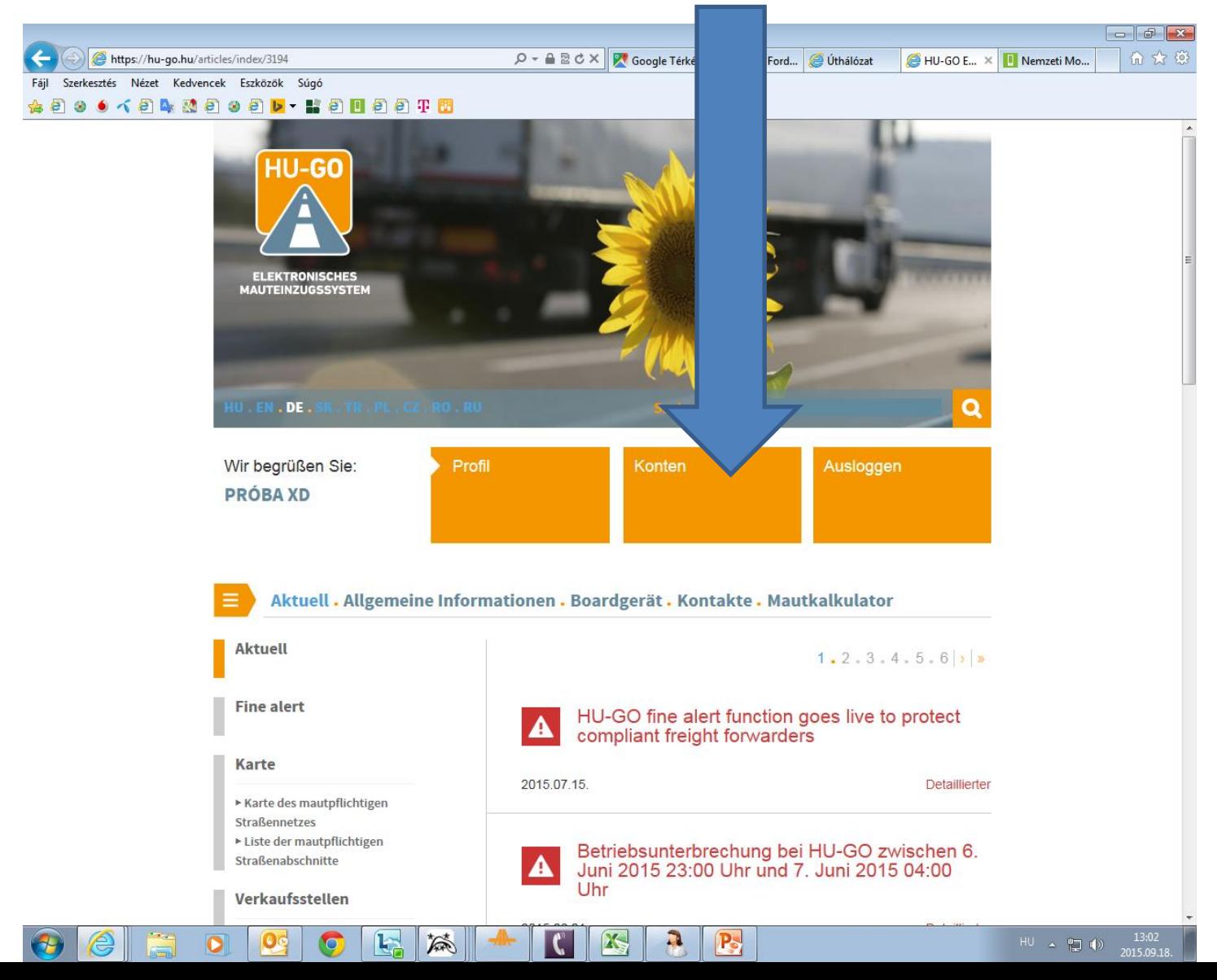

## Wählen Sie das aktuelle Konto aus und am Ende der Zeile: Weiter

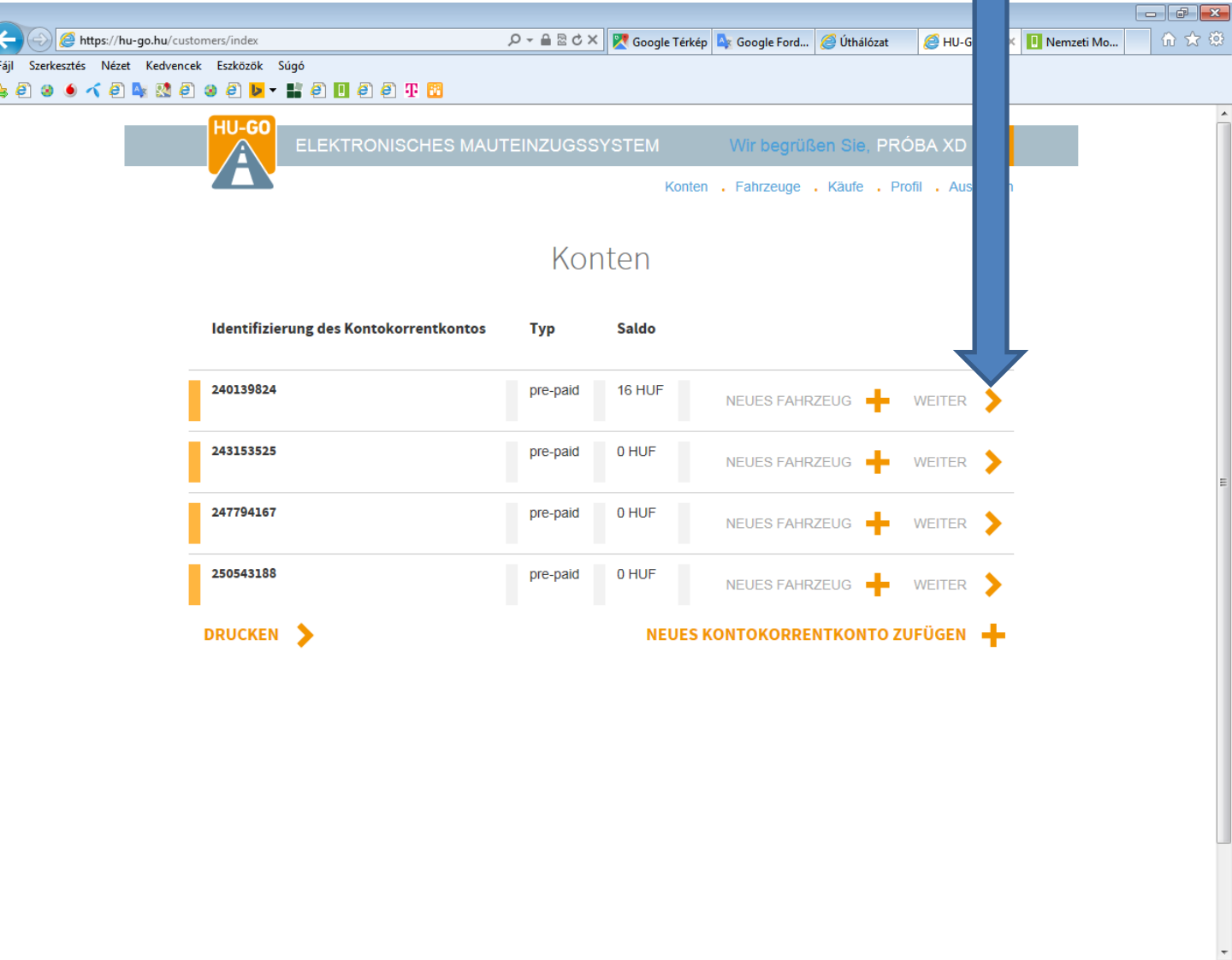

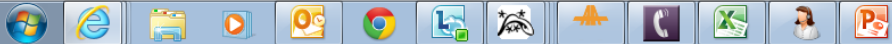

#### Fahrzeuge dieses Kontokorrentkontos

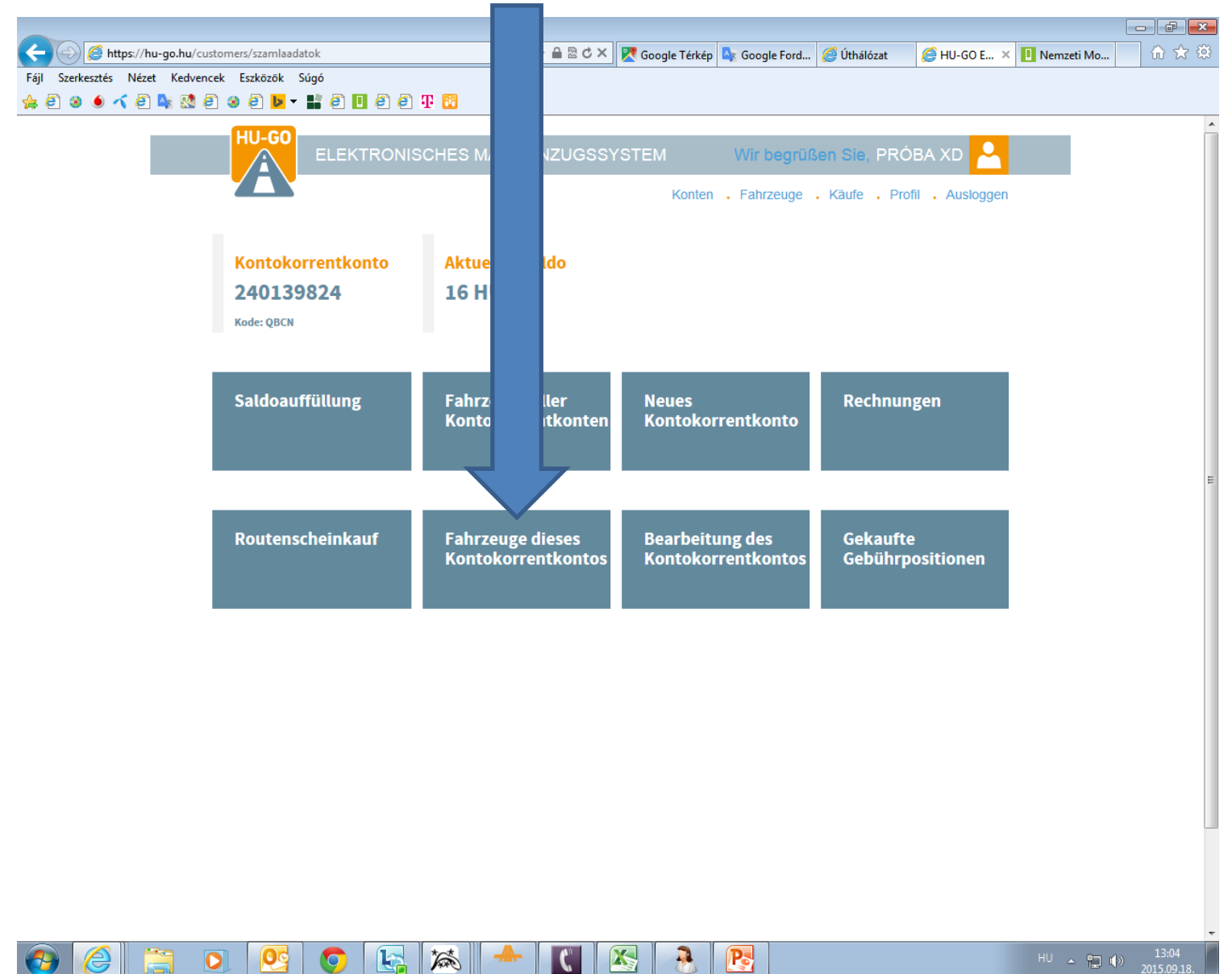

Wählen Sie unter dem Menüpunkt "Fahrzeuge dieses Kontokorrentkontos" das aktuelle Fahrzeug aus und am Ende der Zeile wählen Sie den Menüpunkt "OBU-Zuordnung".

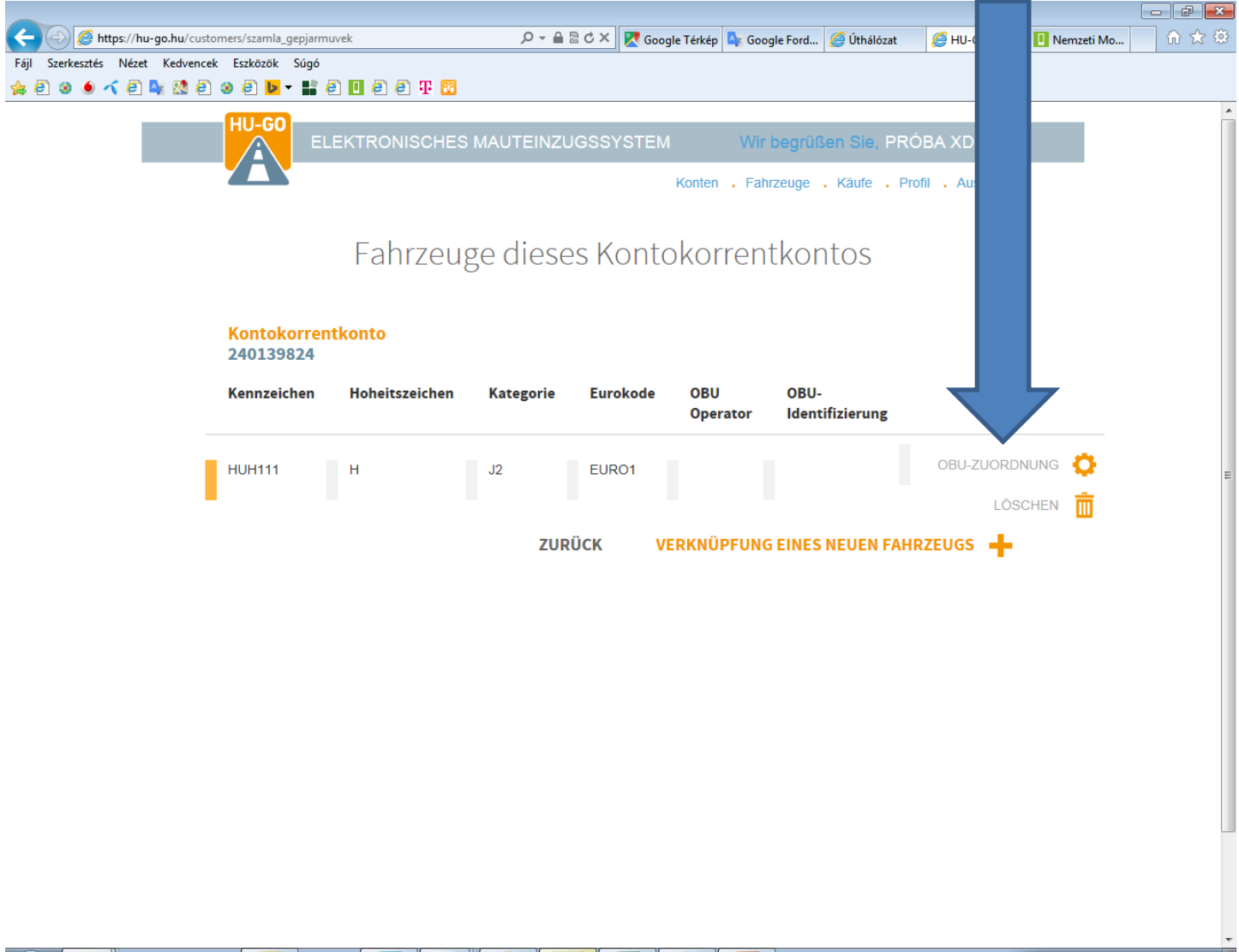

#### Geben Sie ein und speichern Sie die Angaben des Boardgeräts.

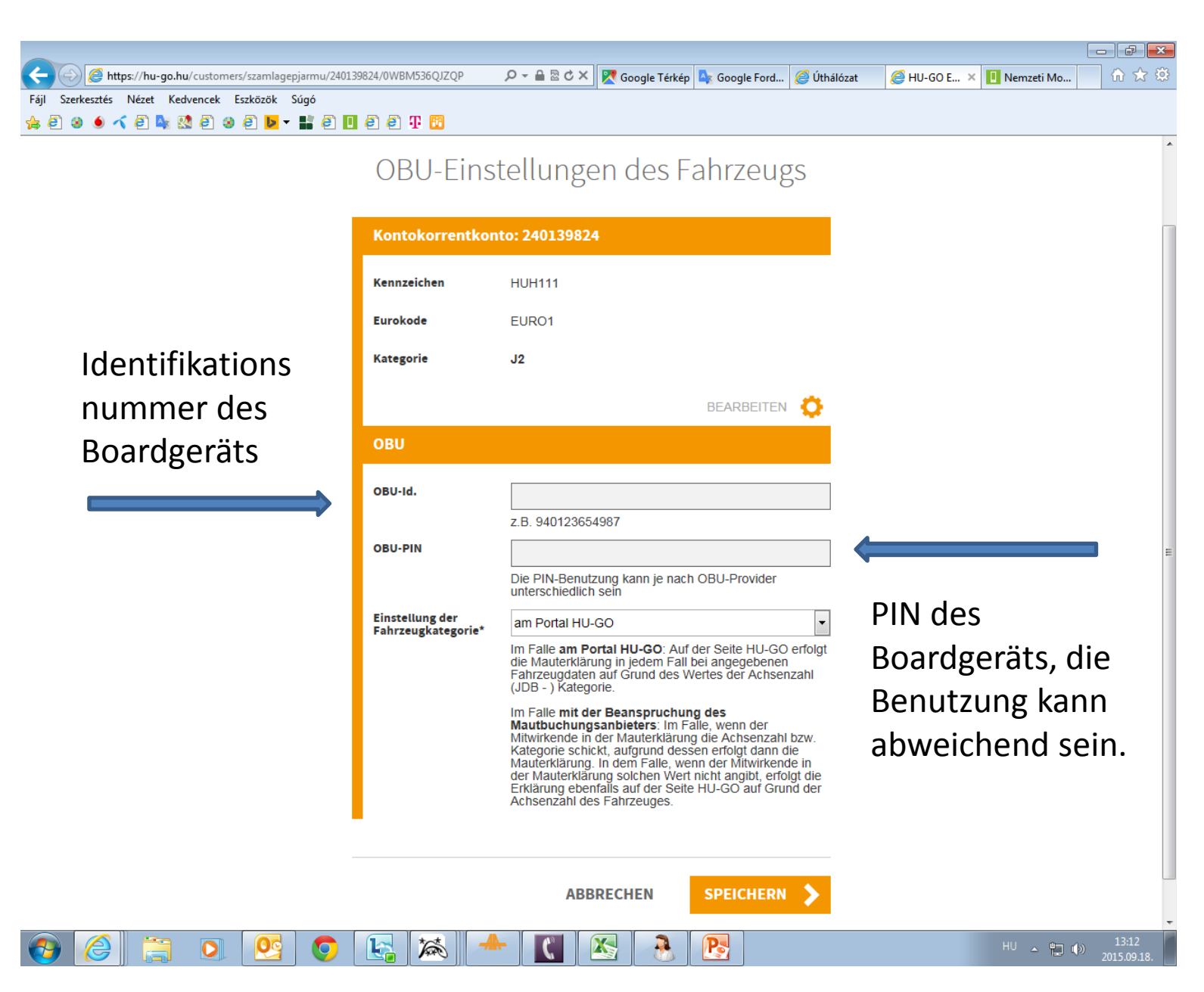

Über das Plattform wird die erfolgreich durchgeführte Zuordnung bestätigt, die Nummer des Boardgeräts und der Name des Mautmanagers werden angezeigt

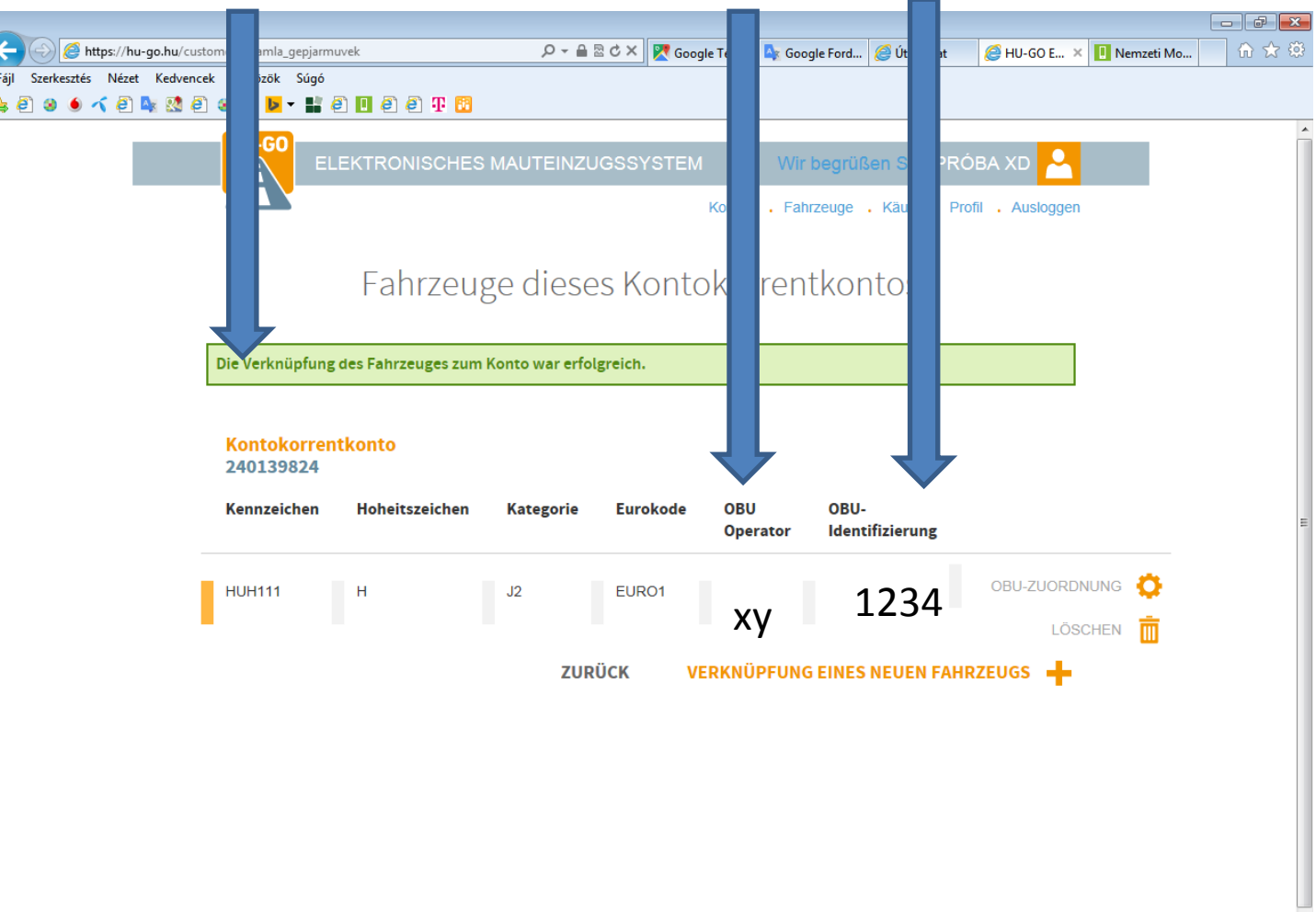

**A** 

 $\mathbf{P}$